# **Quick Start Guide**

### *m100 Satellite Data Modem*

### **Introduction**

Thank you for purchasing m100 Satellite - Data Modem. The m100 is a full-featured OEM satellite modem with GPS, enabling worldwide data communications and global tracking.

This quick start guide is intended to enable the first time user to successfully send a message over the ORBCOMM satellite network. A PC / Laptop is required, with Windows<sup>®</sup> 98 SE or later, equipped with a CD drive and USB port (or RS232 serial port). The OrbMail messaging utility must be installed on the PC (installation instructions are provided on the next page), which provides a graphical user interface for communicating with the m100 and accessing the satellite network.

### **Package Contents**

**Item Name Description Description Community Model No. Manufacturer** 1. m100 Satellite Modem mnt of the m100 mnt of MobiApps 2. DK100 Hardware Interface Unit (HIU) DK100A MobiApps 3. GPS Antenna MAG mount with SMA Male G-501 G-501 Various<br>3. Power Supply Betternal switching power supply / adapter 60W 15V PSA60W-150-R Phihong 4. Power Supply External switching power supply / adapter 60W 15V PSA60W-150-R Phihong<br>5. AC Power Cord US Power cord for Phihong switching power supply AC15WNA-R Phihong 5. AC Power Cord US Power cord for Phihong switching power supply AC15WNA-R 6. Serial Cable USB RS232 Adapter Cable, USB 1.1, DB9  $#3312$  PPA International 7. GPS Adapter Cable MMCX Pin Plug to SMA Female Adapter Cable Various Various 8. VHF Adapter Cable MMCX Socket Jack to SMA Female Adapter Cable Various Various 9. SMA – BNC Adapter SMA Female to BNC Female Coaxial Adapter Various Various Various 10. Ribbon Cable 1.27 mm 40 pin cable assembly FFSD-20-D-03.00-01-N Samtec 11. APP Connector 1.27 mm double row header EHF-120-01-FM-D-RA Samtec 12. Documentation CD User Manual, HIU Schematics, etc. N/A N/A MobiApps 13. Startup Guide Enables quick power-up and use N/A N/A MobiApps

# **Connection Diagram**

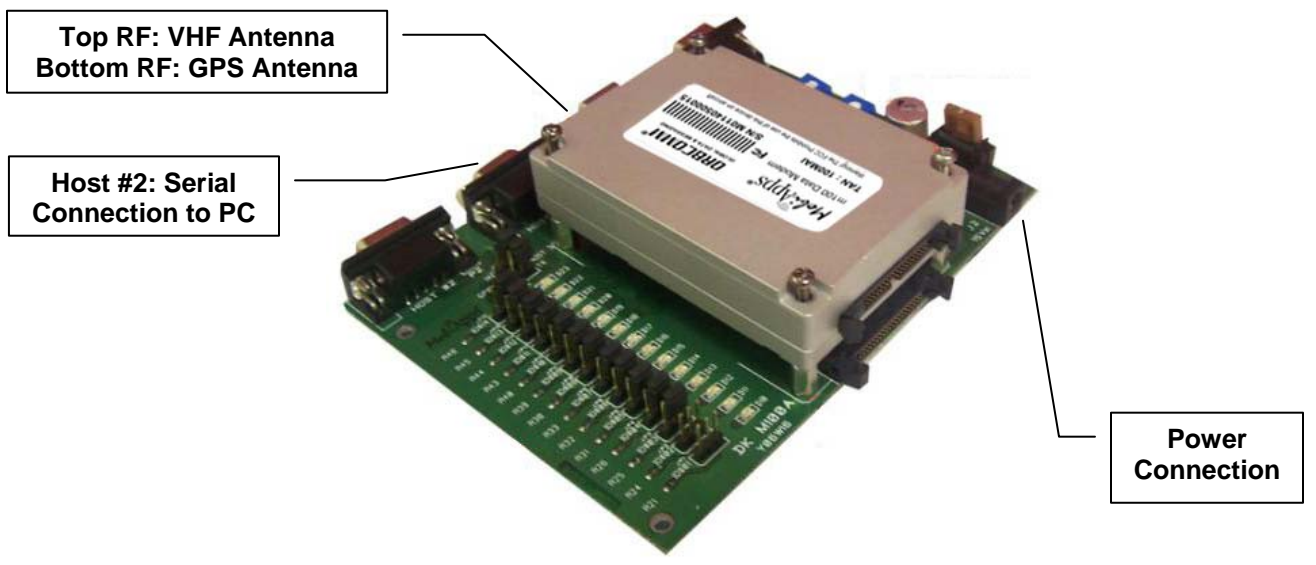

**# 7315 Wisconsin Ave, Suite 1050E, Bethesda, MD 20814 URL: www.mobiapps.com Phone: +1-240-395-1900 Fax: +1-240-395-0418** 

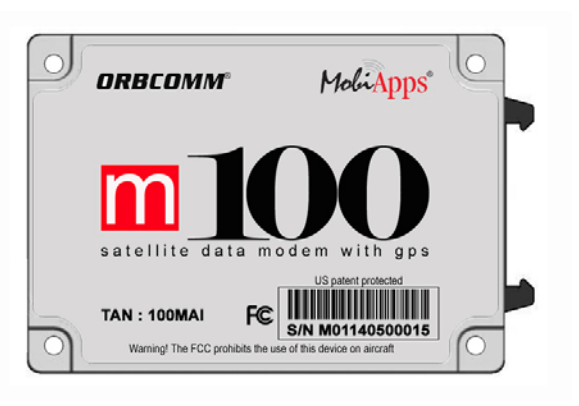

# **Sending A Message**

The OrbMail utility is a simple Windows® application that provides basic communication and configuration capabilities using the Orbcomm standard serial interface. Installation and operation instructions are provided below, sufficient to enable the user to successfully send a message. A detailed description of the m100 is included in the m100 User Manual.

#### **Install OrbMail Application**

- **1.** Insert the m100 Eval Kit CD into the CD-ROM drive and browse CD. OrbPerform setup files are located in a folder named **OrbMail**.
- **2.** Open the folder and double click the self executable file **Setup.exe** to launch the installation process. Setup screen is displayed.
- **3.** Choose the destination location where setup files are to be installed. By default the folder **C:\Program Files\OrbMail** is selected.
- **4.** Setup is ready to begin installation. Click the Computer Icon button to start the process.
- **5.** Eventually click the **Finish** button to complete the installation.
- **6.** To create a desktop icon, from your desktop, right click your mouse then select **New -> Shortcut**
- **7.** Click the Browse button then navigate to **C:\Program Files\OrbMail\OrbMail.exe**
- **8.** Type a name for your new shortcut then select **Finish.** *OrbPerform is now installed.*

#### **Setup m100 Hardware**

- 1. Connect m100 Development Kit (DK100) to the power supply.
- 2. Connect one end of a serial cable to your PC and the other end to Host #2 port of DK100. (If you are using the supplied USB-to-Serial cable, please follow directions suppied with the cable to install it.)
- 3. Connect an approved VHF ORBCOMM antenna (not supplied) to m100, if required use one of the supplied adaptor cables to make the connection. Make sure that the antenna has a clear view of the sky.
- 4. Flip DK100 toggle switch to ON.
- 5. A red LED next to the ON switch will turn on indicating DK100 is operational.

#### **Launch OrbMail**

- **1.** Double click your **OrbMail** shortcut icon on the desktop or navigate to **Start** > **All Programs** > **OrbMail**
- **2.** The default Com port is 1. If you are using a different Com Port with your PC, select **Setup -> Parameters -> Communications** and select your proper Com port. Other default settings are correct.

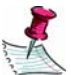

*If the connection is successfully established, OrbMail's SC Link LED icon will show Green.*

#### **Send a Message**

- **1.** Select the yellow envelop icon on the OrbMail **Main Panel**.
- **2.** Enter a typical email address in the **TO** field.
- **3.** Verify the GCC No. Is correct for your location. If not, select Setup -> Parameters -> Options and chose a different GCC.
- **4.** Enter Subject and Message Body as desired.
- **5.** Click the Send button and and return to the **Main Panel** by selecting Left Arrow button

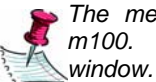

*The message is now queued for transmit in the m100. Observe the Main Panel Message Sent window.* 

The message is transmitted through one of the overhead satellites and translated to Internet mail at the ORBCOMM Gateway Control Center.

#### **Receive a Message**

The recipient of the message just sent from the m100 simply replies to the sender, which is the m100.

- **1.** The recipient creates a reply message from the orignial message according to his/her email program (e.g. MS Outlook).
- **2.** In order to cause the Orbcomm GCC to provide delivery status, place "[CONFIRM=4]" anywhere in the message subject (minus the quotes).
- **3.** The GCC will provide status events of **Message Delivery to ORBCOMM Gateway** and **Message Delivery to Recipient** to the email originator.
- **4.** View the message in OrbMail's Main Panel Message Received window.

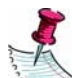

*To perform additional tasks in OrbMail, refer to its Help menu system by selecting Help -> Contents.*

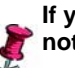

**If you have any problems or questions, please do not hesitate to email m100 support at:** 

#### *support@mobiapps.com*

**we will repond to your query within 24 hours.**